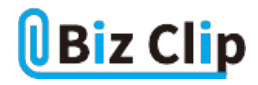

**時短エクセル(第49回)**

## **Excelで罫線を引くさまざまな方法~基本編**

2021.12.06

読者の皆さんは、Excelで表を作成することも多いだろう。表を作成すると、それが見やすくなるよう囲むために罫線を使う。 この罫線の引き方は方法が複数ある。今回は中でも使うことが多い「格子罫線」を中心にアレンジ方法や注意すべき点など について紹介しよう。

なお、ここでは罫線を分かりやすくするために「表示」ー「目盛線」のチェックをオフにしてセルの区切り線を非表示にしてい る。

**一番ポピュラーな「格子罫線」の引き方**

表の中身ができた段階で、格子罫線を引きたい表部分をドラッグして範囲指定する。そして罫線メニューの「格子」を選べ ば、あっという間に表全体に格子罫線を引くことができる。

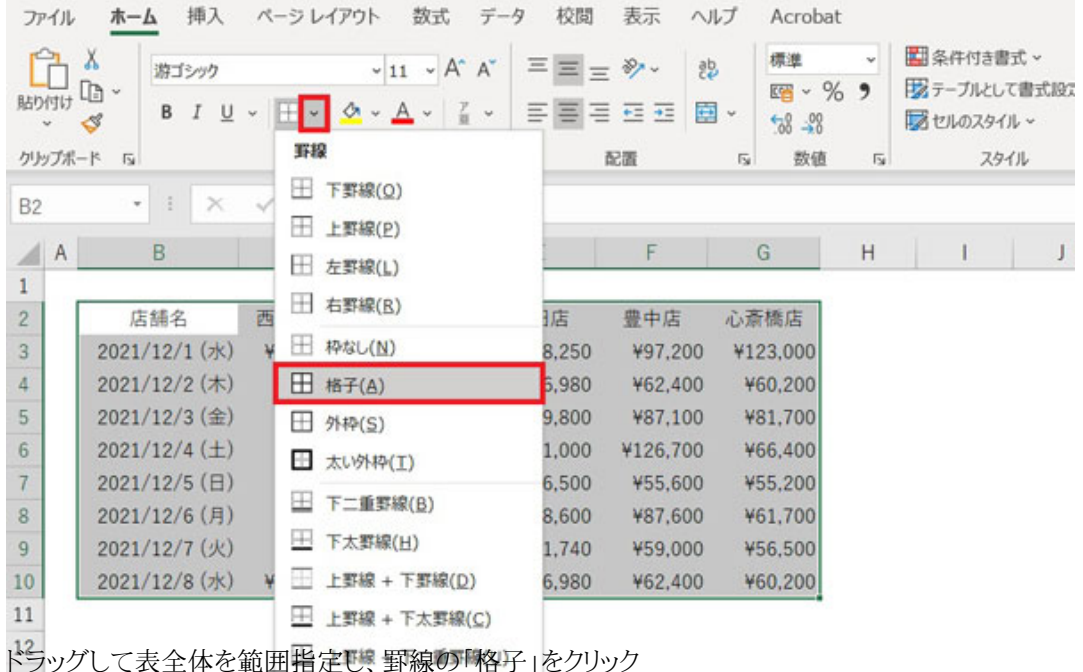

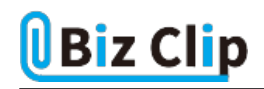

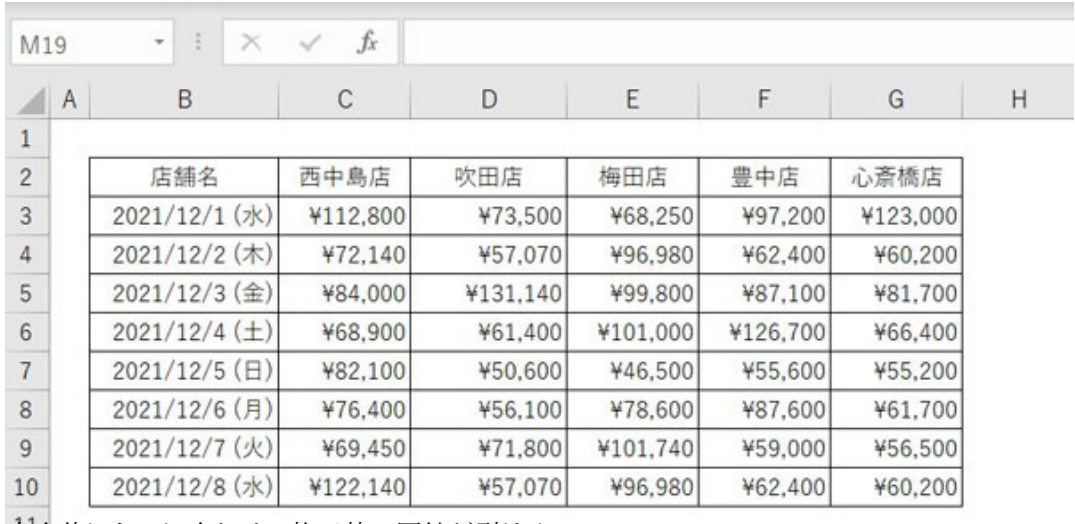

表全体にセルに合わせて格子状の罫線が引ける

**格子罫線を分かりやすくアレンジ**

格子罫線を引けば、表は劇的に見やすくなる。印刷するとなおさらだ。これをアレンジしてさらに見やすくしてみよう。外枠を 太線にし、データと見出しの区切り線を二重線にする。

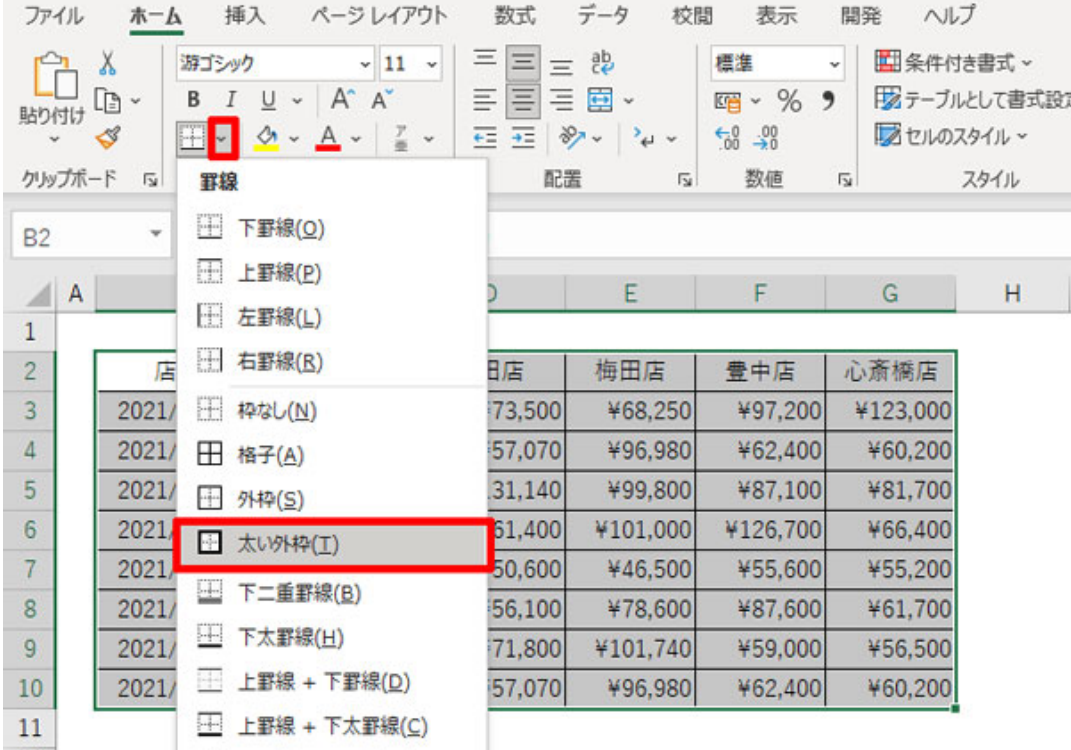

トラッグして表全体を範囲指定し、罫線の「太い外枠」をクリック

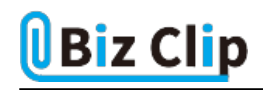

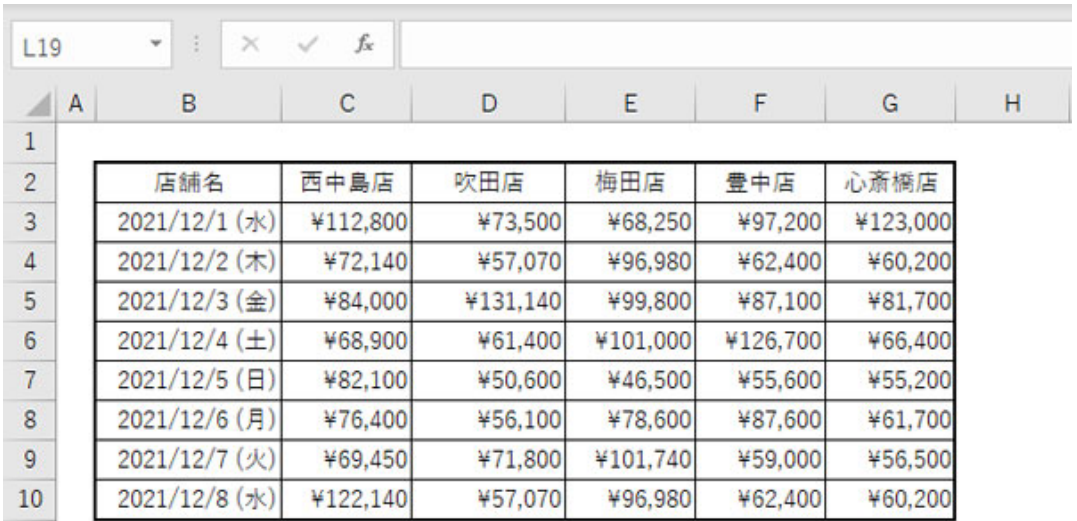

外枠が太線になった

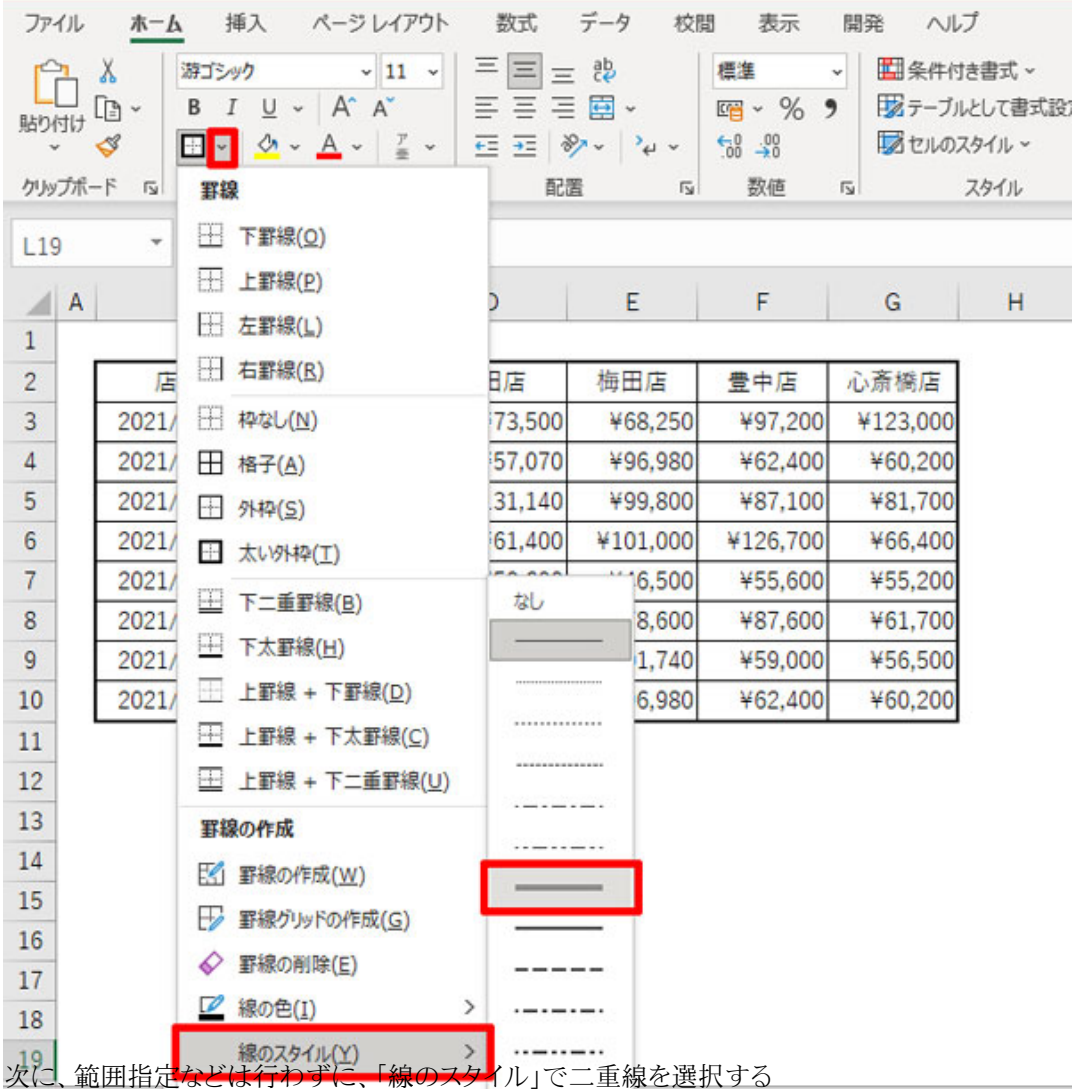

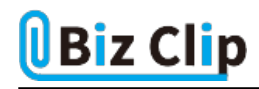

| L <sub>18</sub> | ÷<br>$\times$<br>÷    | fx              |                |                |                |                 |   |
|-----------------|-----------------------|-----------------|----------------|----------------|----------------|-----------------|---|
| A               | B                     | С               | D              | E              | F              | G               | H |
| $\mathbf{1}$    |                       |                 |                |                |                |                 |   |
| $\overline{c}$  | 店舗名                   | 西中島店            | 吹田店            | 梅田店            | 豊中店            | 心斎橋店            |   |
| 3               | <b>ZUZET 17401</b>    | <b>¥112,600</b> | <b>FIS,000</b> | <b>¥00,200</b> | <b>¥97,200</b> | <b>YIZS, SO</b> |   |
| $\overline{4}$  | 2021/12/2 (木)         | ¥72,140         | ¥57,070        | ¥96,980        | ¥62,400        | ¥60,200         |   |
| 5               | 2021/12/3 (金)         | ¥84,000         | ¥131,140       | ¥99,800        | ¥87,100        | ¥81,700         |   |
| $6\phantom{a}$  | $2021/12/4$ ( $\pm$ ) | ¥68,900         | ¥61,400        | ¥101,000       | ¥126,700       | ¥66,400         |   |
| 7               | 2021/12/5 (日)         | ¥82,100         | ¥50,600        | ¥46,500        | ¥55,600        | ¥55,200         |   |
| 8               | 2021/12/6 (月)         | ¥76,400         | ¥56,100        | ¥78,600        | ¥87,600        | ¥61,700         |   |
| 9               | 2021/12/7 (火)         | ¥69,450         | ¥71,800        | ¥101,740       | ¥59,000        | ¥56,500         |   |
| 10              | 2021/12/8 (水)         | ¥122,140        | ¥57,070        | ¥96,980        | ¥62,400        | ¥60,200         |   |

マウスポインターがペンの形になるので、2行目と3行目の間、B列とC列の間をなぞるように線を引く

これで罫線にメリハリがつき、さらに分かりやすくなった。「ESC」キーを押せば、マウスポインターを通常の形に戻せる。範囲 を指定してその中のセルに線を引く方法と、なぞった部分に線を引く方法があることを理解しておこう。

**格子罫線を引くときには「線のスタイル」に注意… 続きを読む**